## Expediente aspirante aceptado Guía de usuario

Control escolar **UAEM** 

La siguiente guía describe los pasos que deben seguirse para el registro de documentos para el aspirante aceptado.

1. Para poder subir los archivos debe de ingresar la dirección https://superior.uaem.mx e ingresar a la opción "Subir documentos".

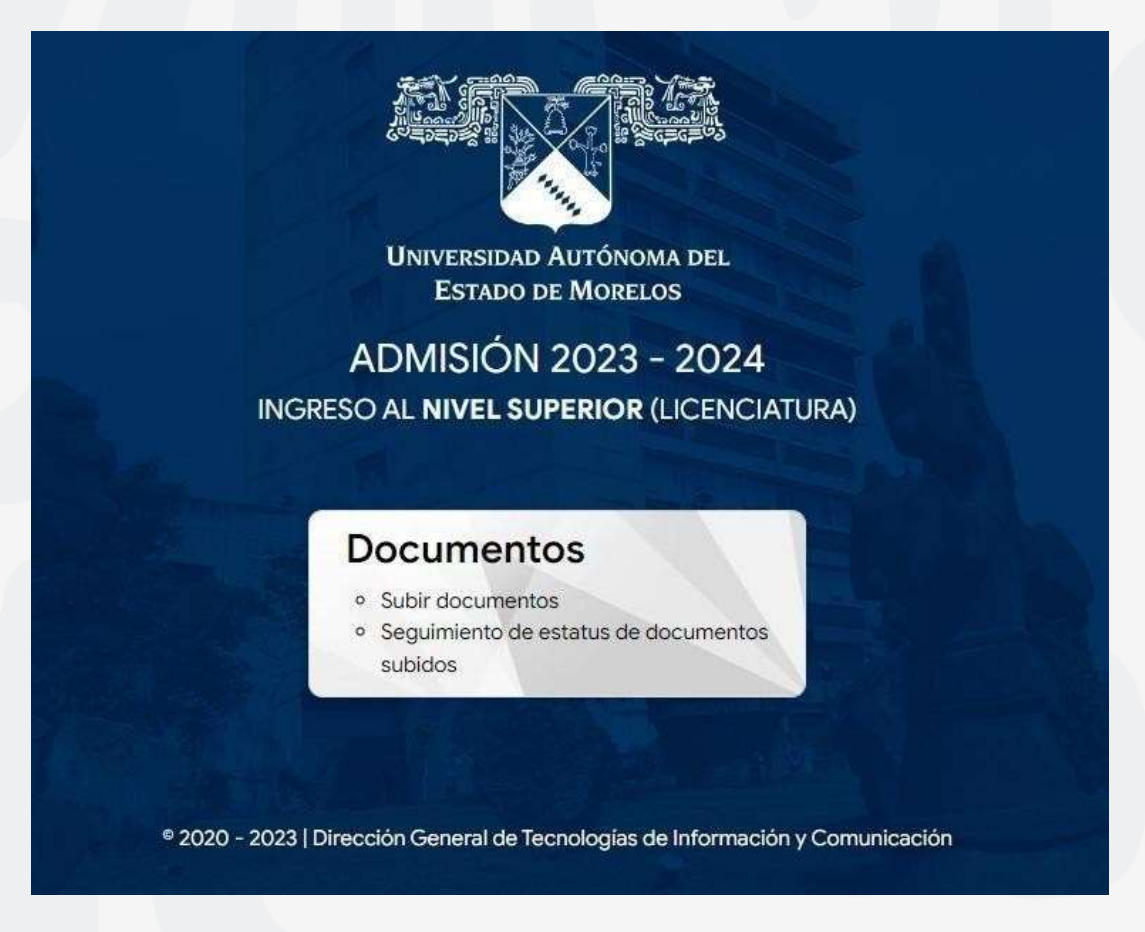

2. El sistema solicitará el CURP o folio de identificación y número de ficha previamente registrados en el proceso de Pre-registro.

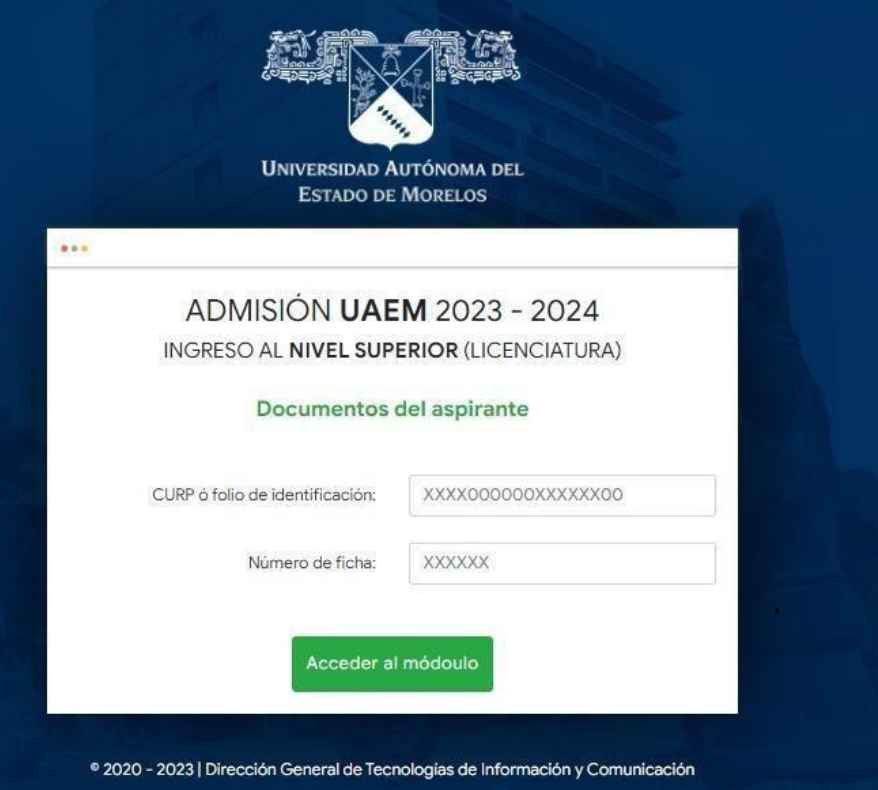

3. En caso de que el estatus del aspirante sea "No aceptado", no podrá acceder al módulo.

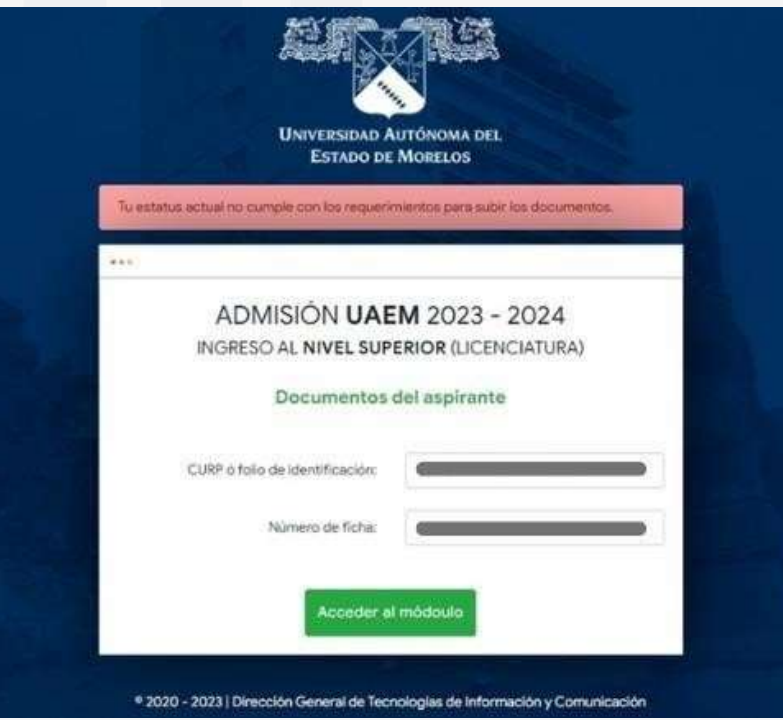

4. Si los datos son correctos, se enviará un código de acceso al correo del aspirante, el cual deberá ingresar para continuar con el proceso.

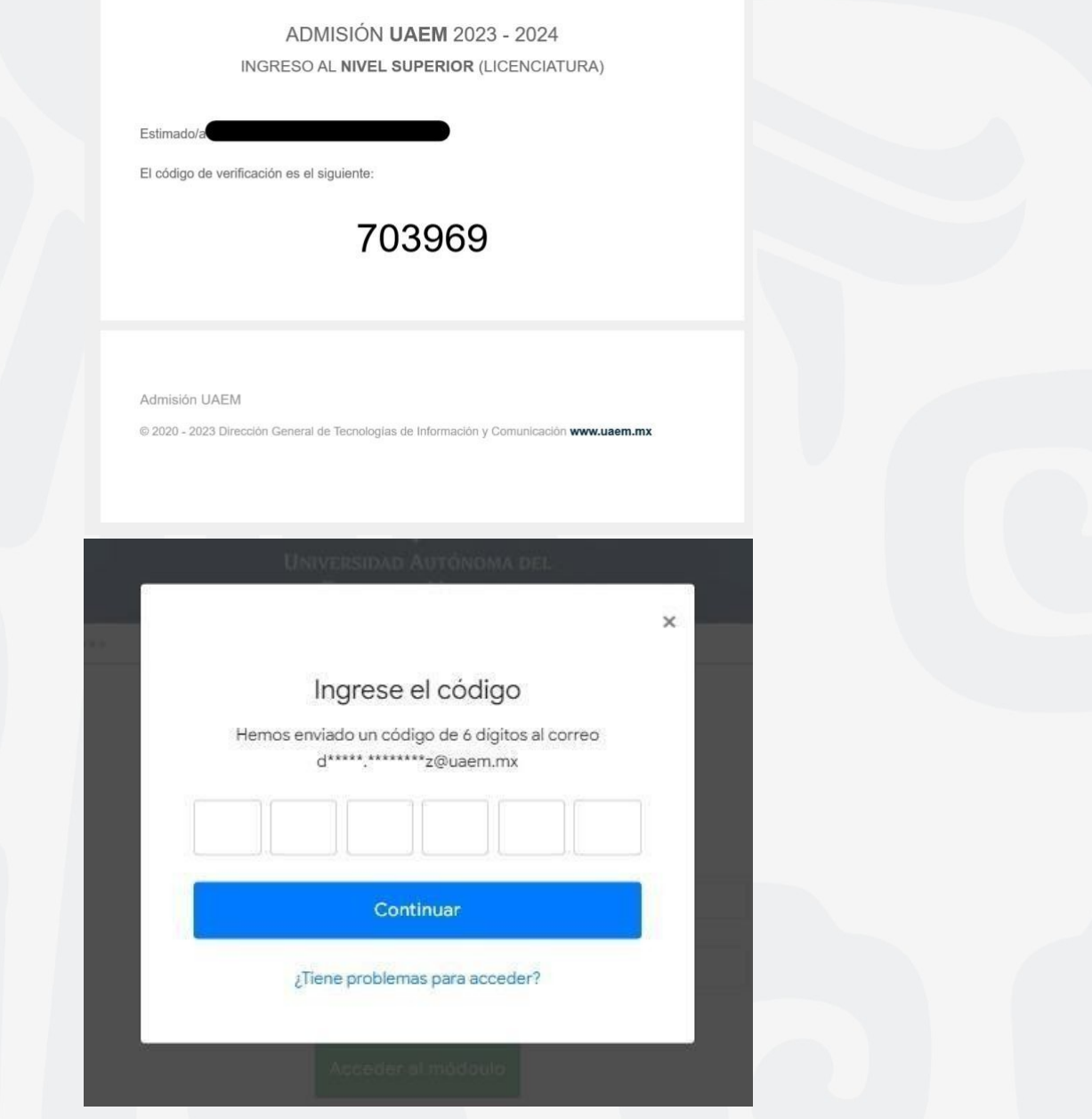

5. En caso de que el código no sea enviado al correo electrónico, el aspirante deberá dar clic en la opción "¿Tiene problemas para acceder?". El sistema le solicitará contestar unas preguntas obtenidas del preregistro. Si el aspirante las responde correctamente podrá acceder al módulo.

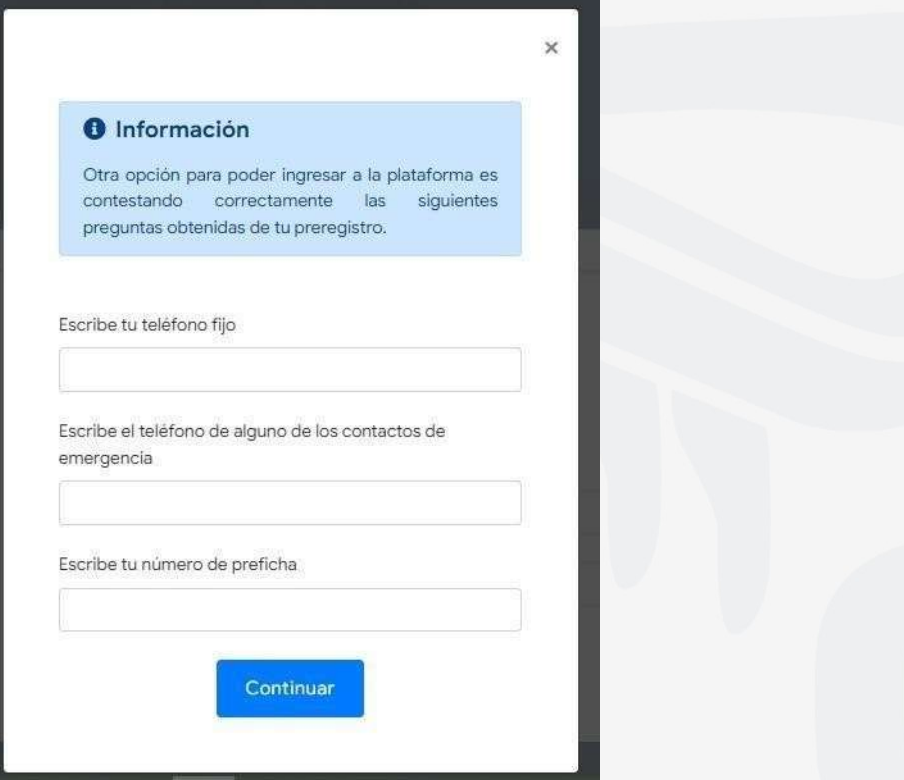

6. Al ingresar al sistema, el aspirante visualizará sus datos personales. Y el apartado documentos, en el cual deberá cargar los documentos solicitados.

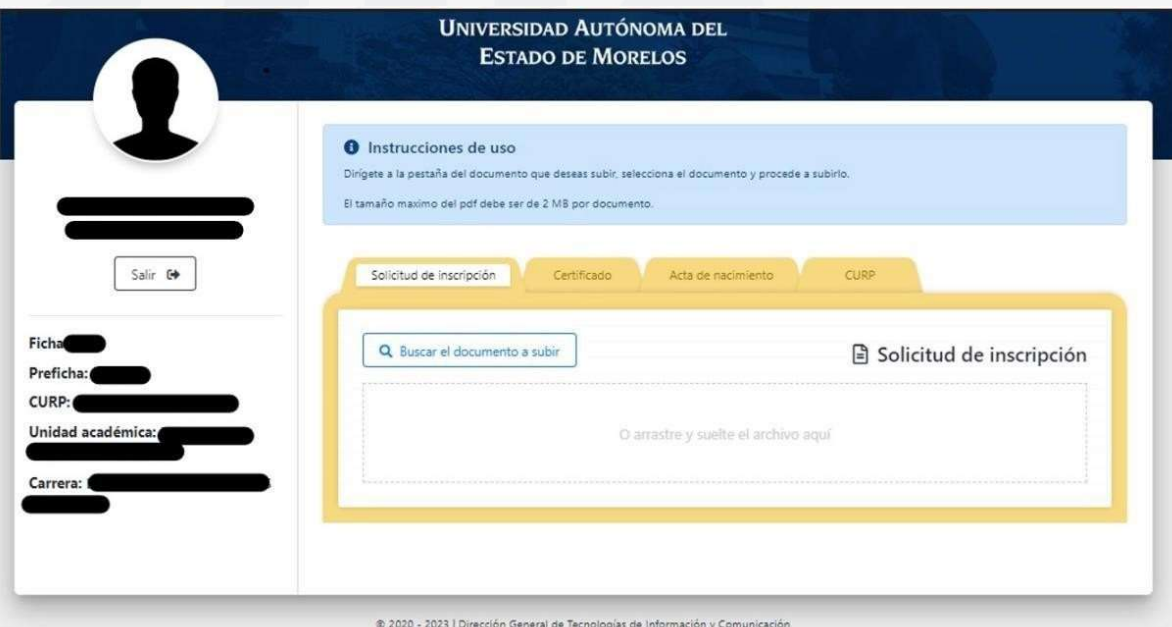

7. Para subir el documento deberá dar clic en el botón "Buscar el documento a subir" o solamente arrastrar el documento en la sección amarilla. Si el documento se guarda correctamente, se mostrará el mensaje "Completado". Este proceso se realizará con cada documento solicitado.

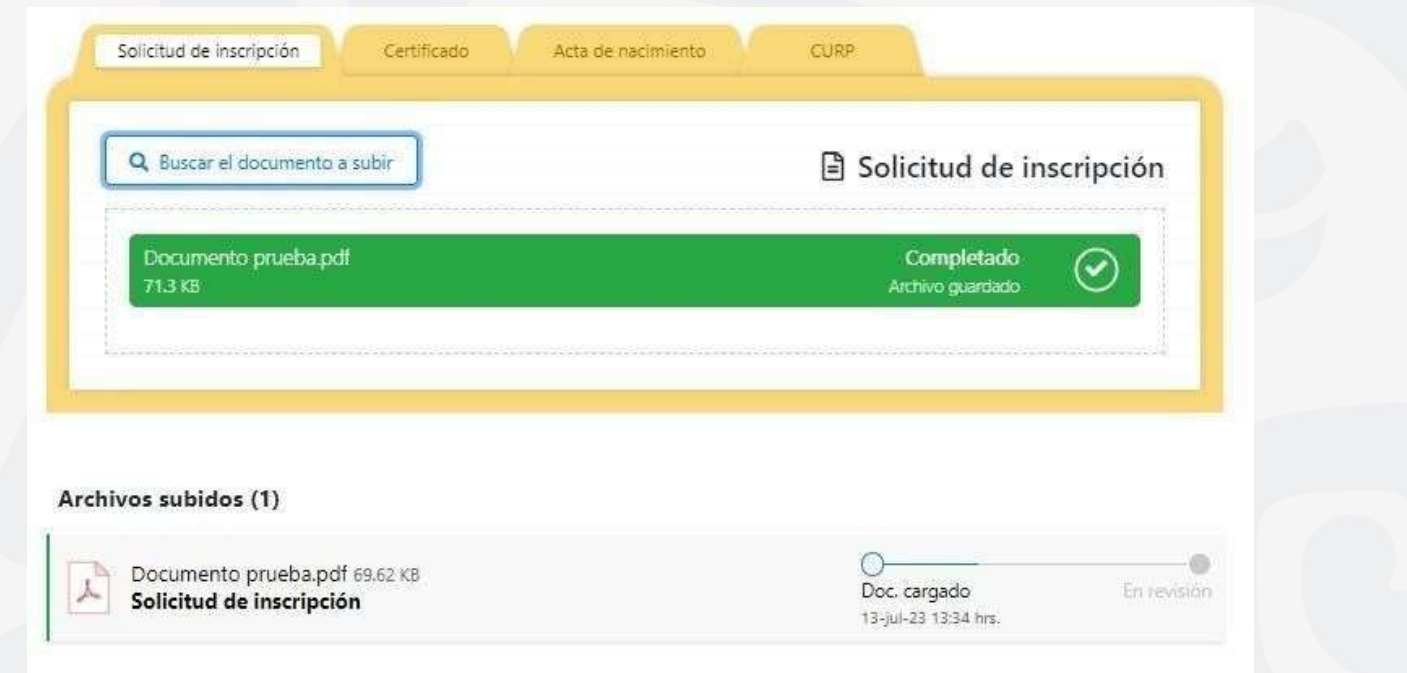

8. Una vez guardado el archivo, en la parte inferior se mostrará el estatus actual del documento. Los estatus son: En revisión, aceptado y rechazado.

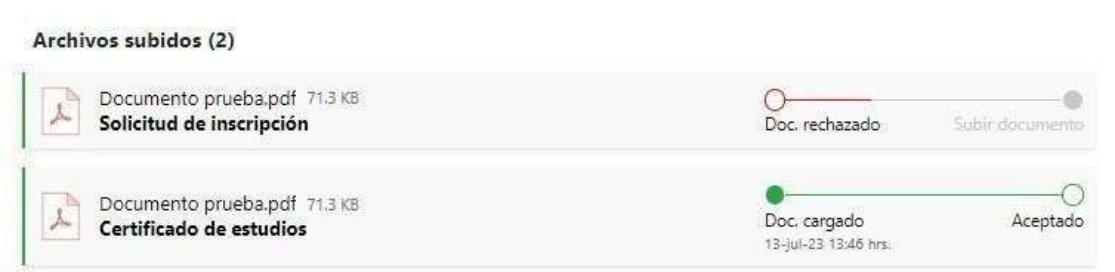

9. Si algún documento es rechazado, se le notificará al aspirante mediante una alerta en la parte superior, indicándole el motivo por el cual fue rechazado el documento. Y se le habilitará de nuevo la opción para cargar el archivo.

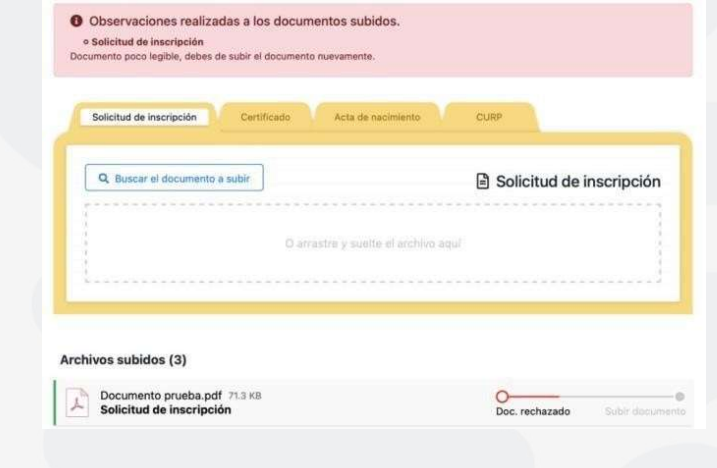

10. Si el aspirante no cuenta con certificado de estudios deberá marcar la opción "Si no cuentas con el certificado de estudios, marca la casilla". Al seleccionar esta opción, el sistema solicitará una constancia de estudios y una carta compromiso.

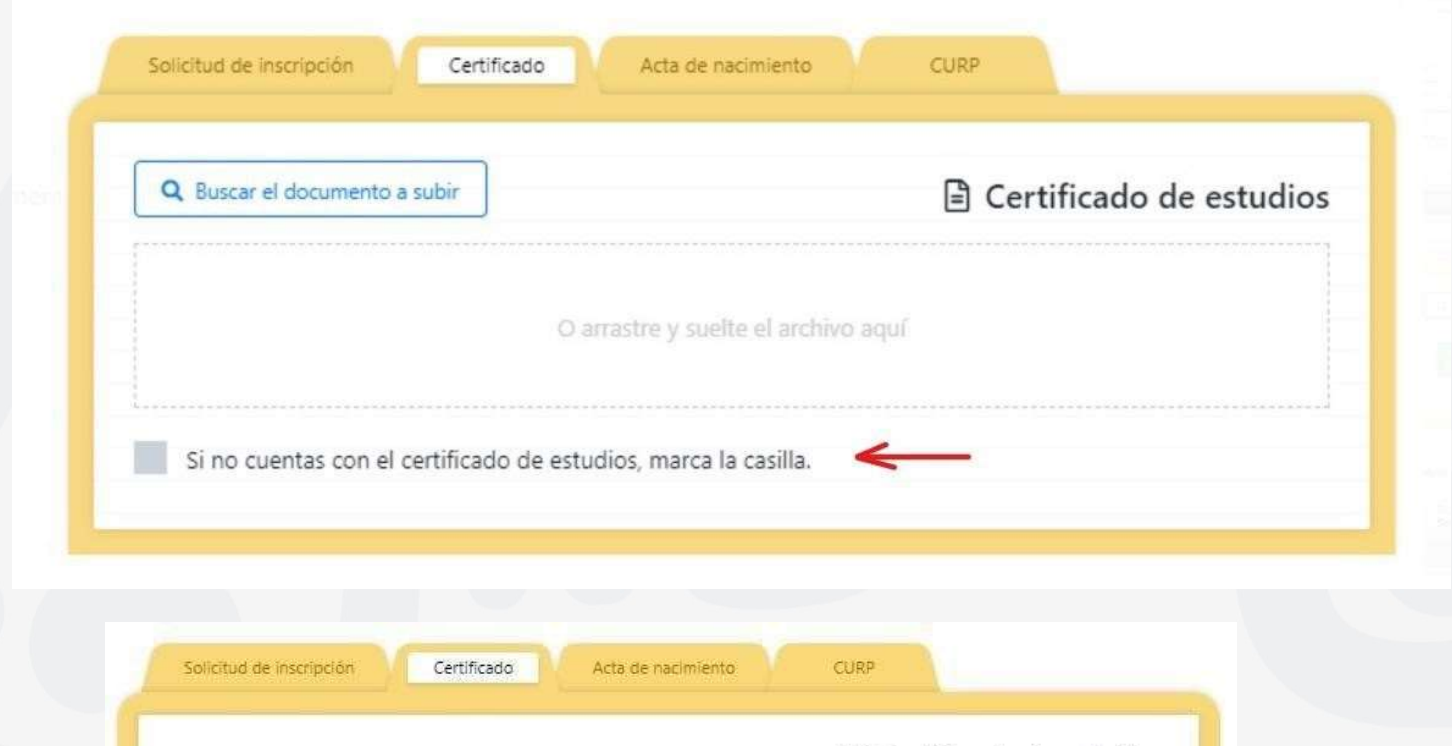

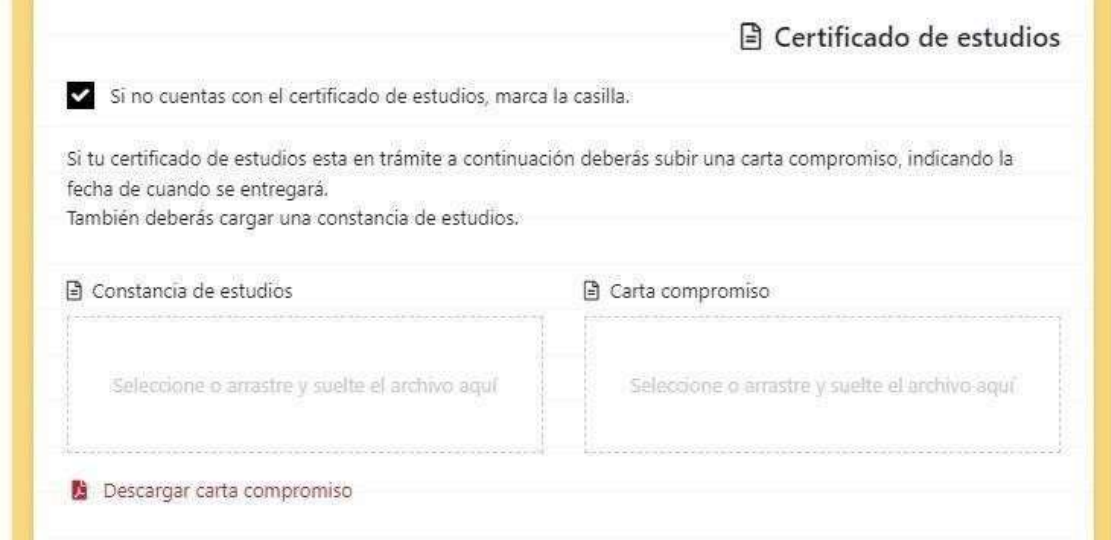

11. Para descargar la carta compromiso deberá dar clic en la opción "Descargar carta compromiso". Y posteriormente cargarla al sistema.

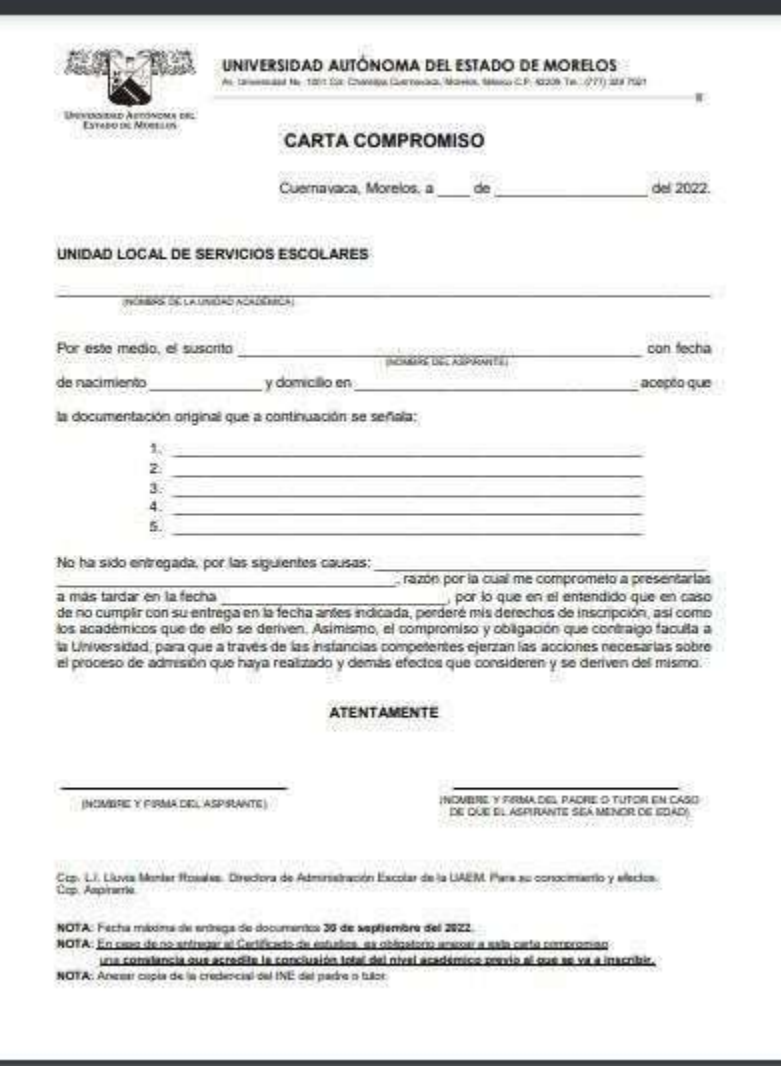

12. Debe completar la carga de documentos mientras el proceso de "Cargas de documentos" este activo, para poder continuar con las siguientes etapas del proceso de admisión.

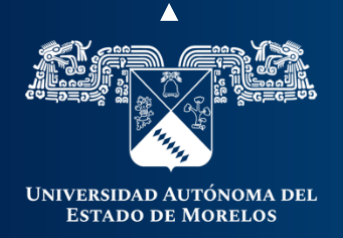

## Coordinación General de Planeación y Administración

Dirección General de Tecnologías de Información y Comunicación

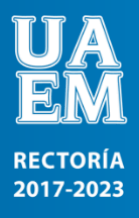